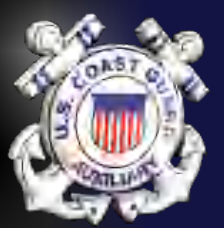

#### AUXDATA II BASICS

#### You can do it!

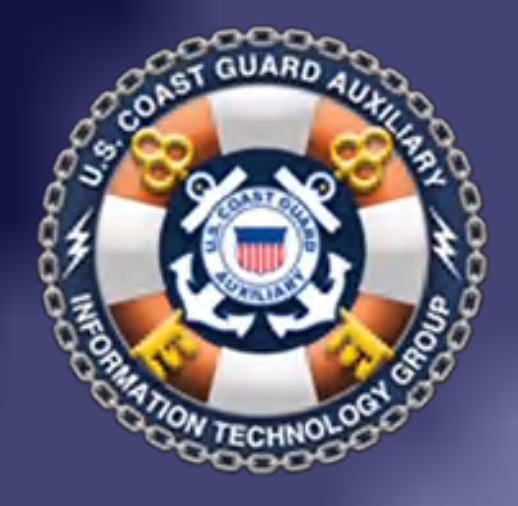

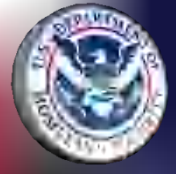

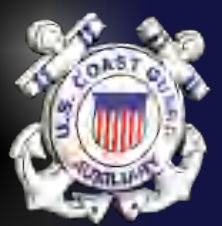

#### What we will cover

- How to Log in to AUXDATA II with 2 Factor Authentication
- "How To" Documents
- Checking Your Member Record
- Entering your own time (Mission Code 99)
- Reports

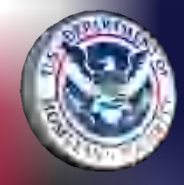

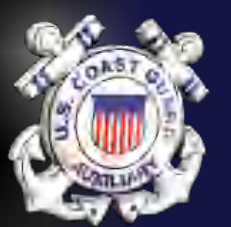

#### Login

uscg.force.com/auxcommunity/login

- Enter your login: Member#@uscg.aux
- Enter your password
- Passwords must be 15 characters long and contain at least one capital letter, one symbol and one number.
- If 1<sup>st</sup> time or forgot password, send an email to [AUXDATA@acumensolutions.com](mailto:AUXDATA@acumensolutions.com) and request a password reset.

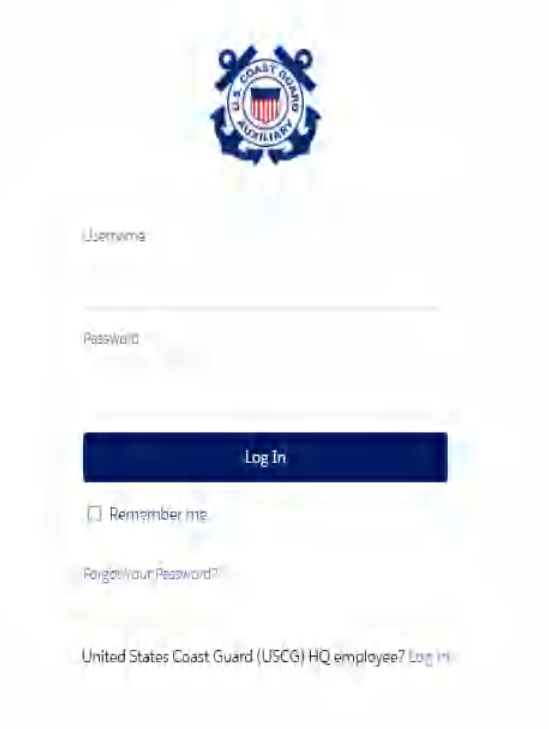

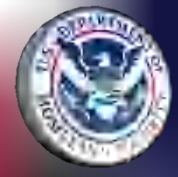

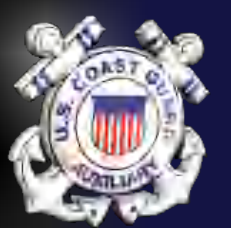

#### Login

- Click the box bottom left that you have read the security info and "Continue".
- **Two Factor** Authentication required.
- Select method to receive code (Email or on phone)
- Enter code where indicated

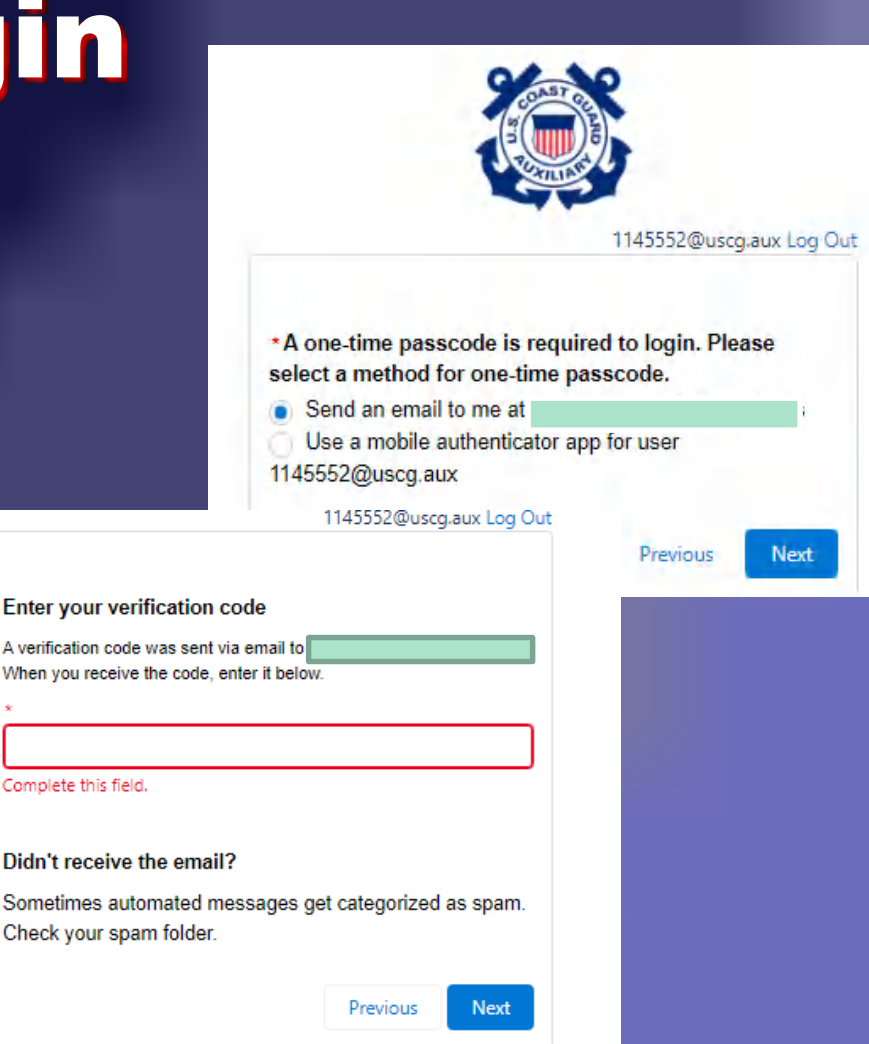

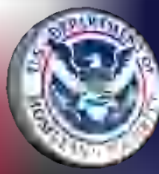

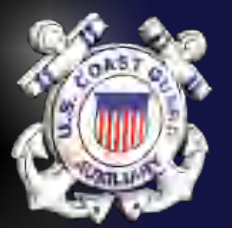

#### HOME Page

#### **OBJECTS**

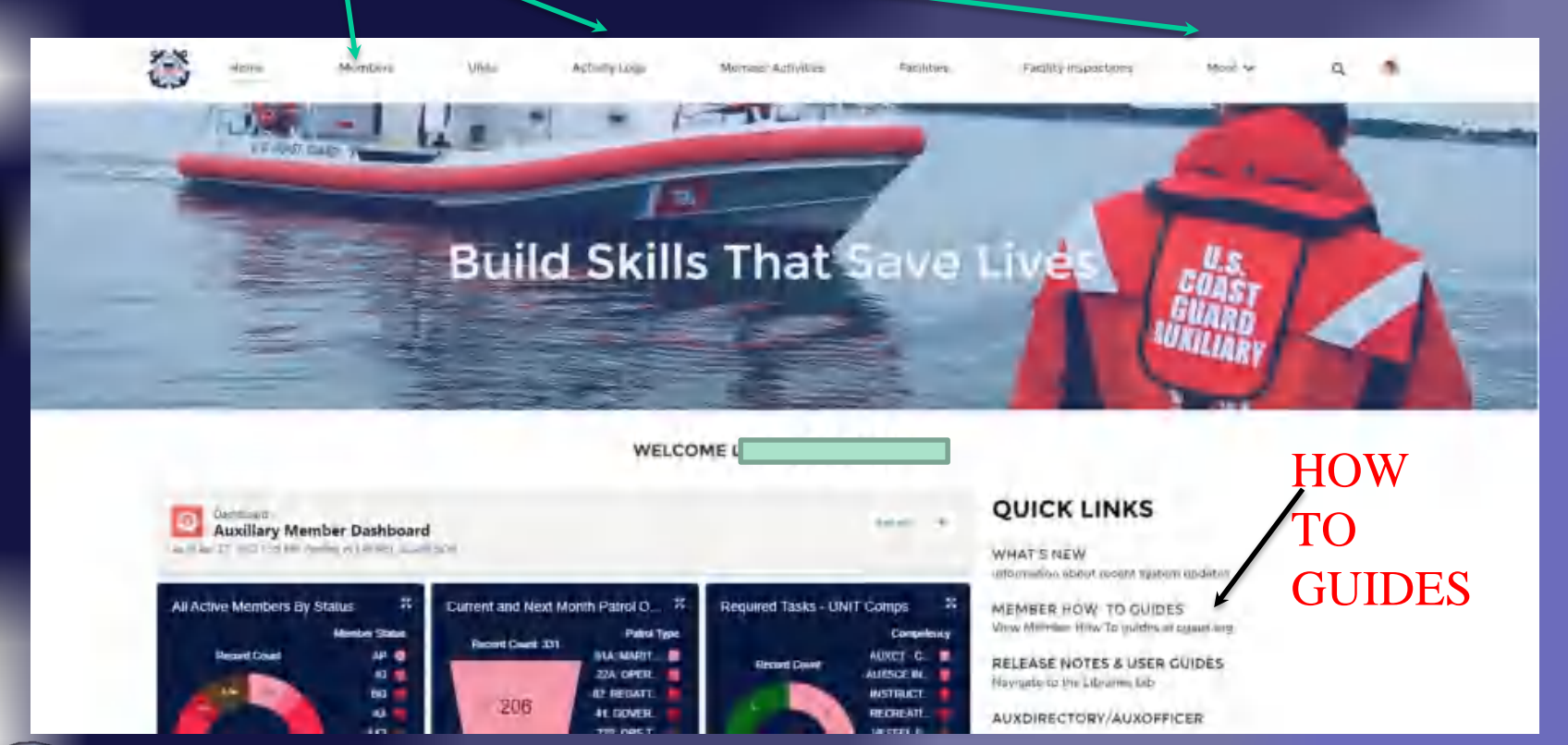

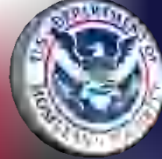

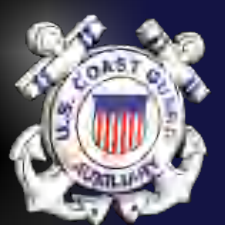

## Member Object

- Detail Page Provides member Contact Information
- Related Page- Provided Member Competencies, Tasks, Offices, Awards, Facilities and Activity Logs
- Skills & Availability Page

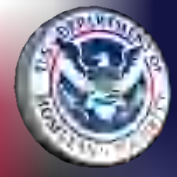

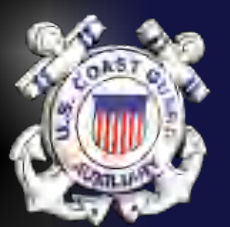

#### Detail Page

Vendor Name

**Education Level** 

Total Active Time IN

19 Years 12 Months 1 Days

MA.

- Member can update phone numbers, street address and email.
- Only DIRAUX Office can update other items
- **See "How To" Guide for procedure to update Email**

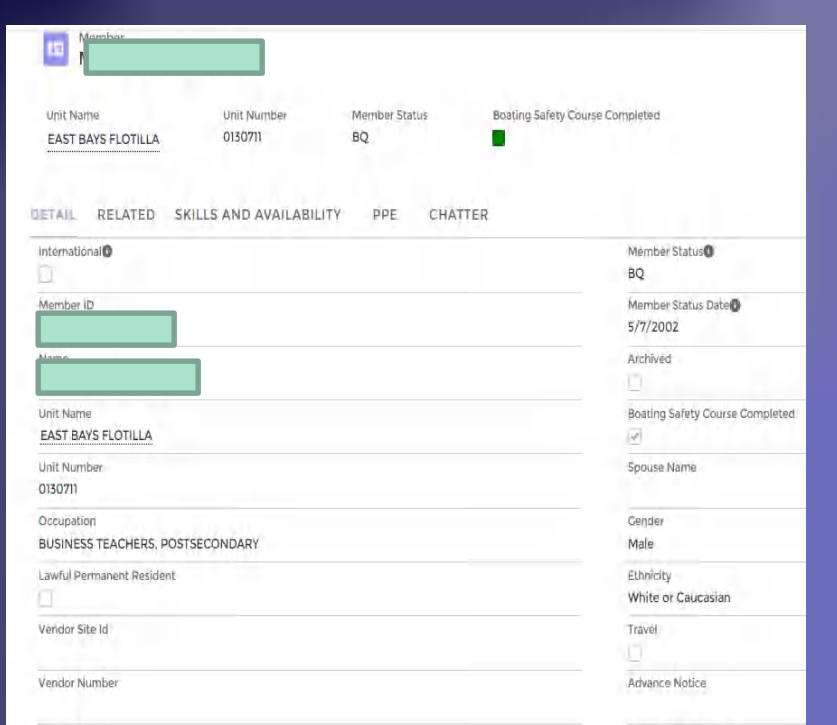

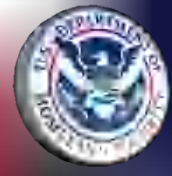

Activity Log Approver

Initial Enrollment Date

Base Enrollment Date

 $5/7/2002$ 

 $5/7/2002$ 

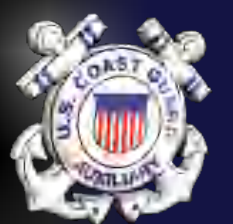

#### Related Page

Contains everything about the member's auxiliary career. Activity Logs **Competencies** Tasks Awards Offices… and more!

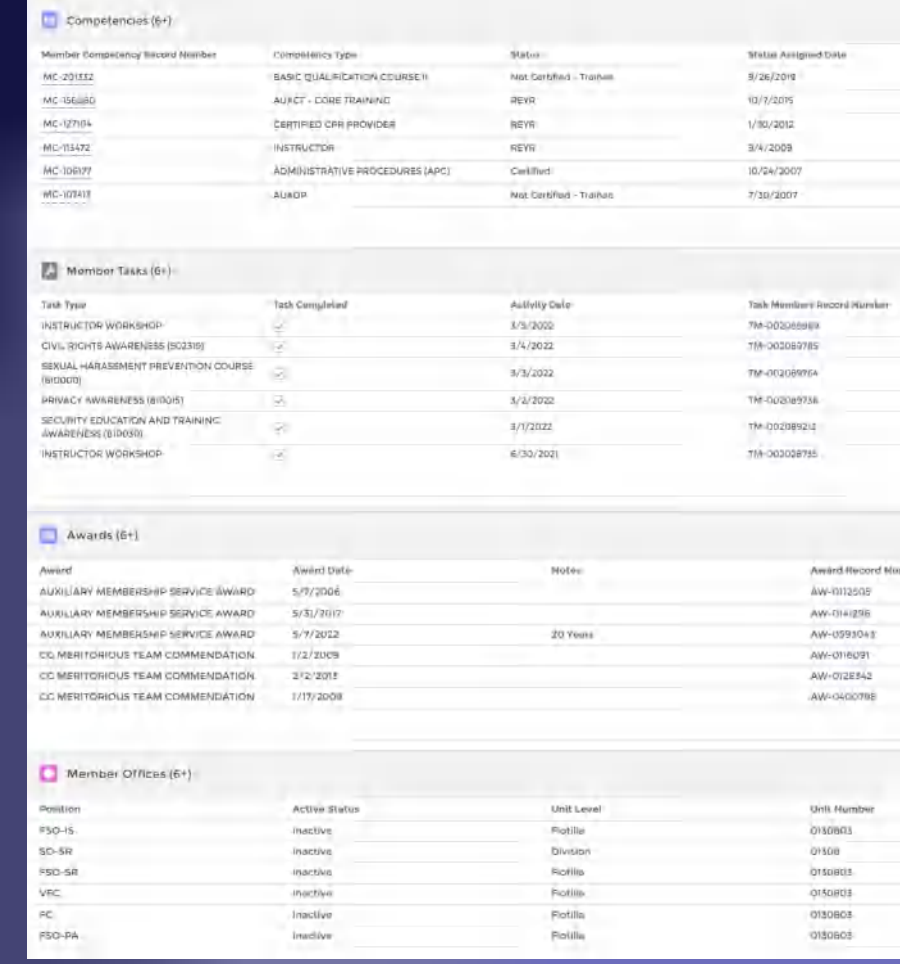

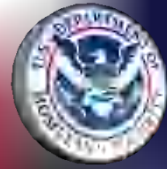

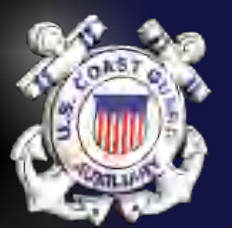

## Related Page

192K2

elipsi Competicies > MC-21010

- Member Competencies
	- Click "View All" to see All
	- Click MC# to see detail then "View All" on Task Table to see when Last completed
- Member Tasks – Click "View All" to see all.

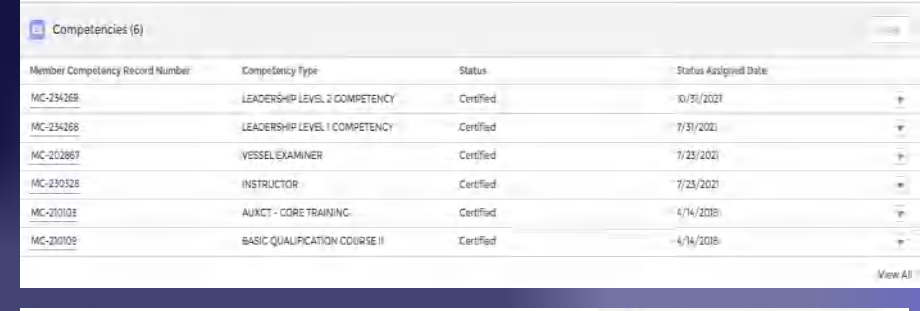

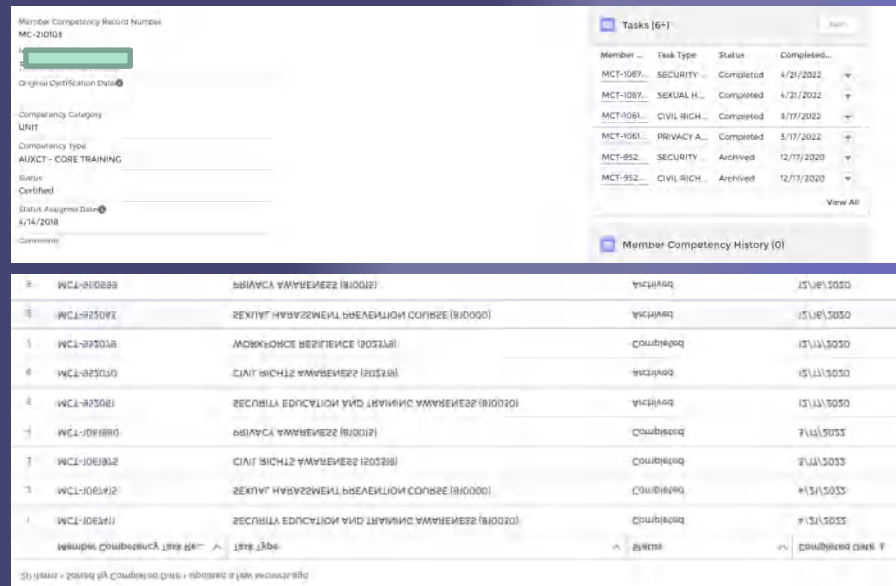

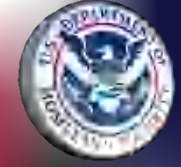

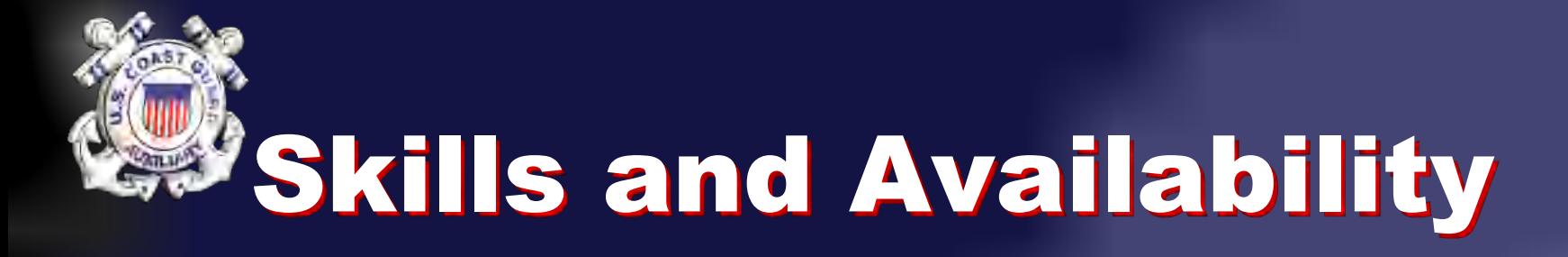

#### • Member can/should update info on this

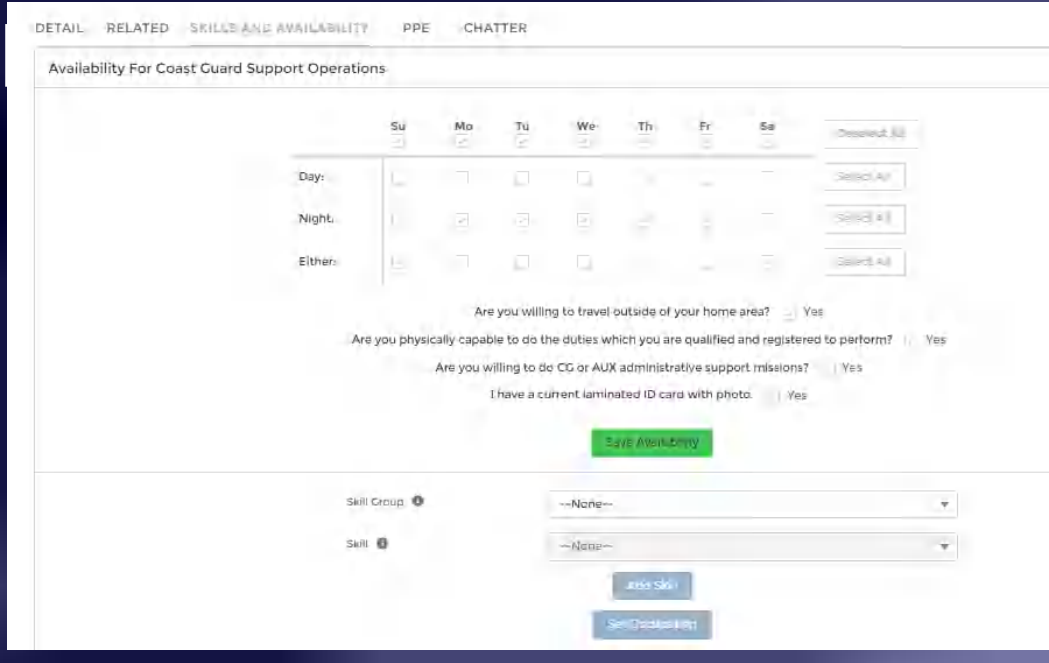

Member should indicate what skills they are willing to offer the CG should they ask

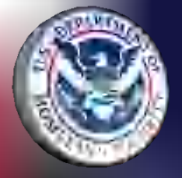

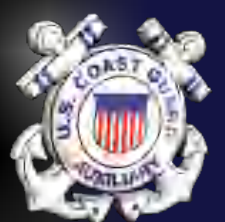

## Time Reporting

- EVERY Auxiliarist should be reporting the time spent on Auxiliary activities
- Every hour of Auxiliary Activity  $= $29$  in appropriations to the Coast Guard.
- The Coast Guard uses Auxiliary participation data to develop deployment plans, allocate the budget and realign equipment and resources.
- Data used for performance recognition of members and Auxiliary units

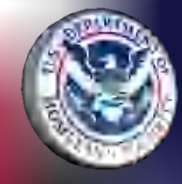

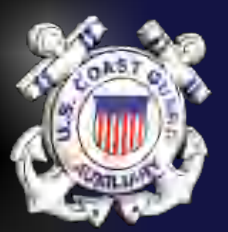

## Activity Logs

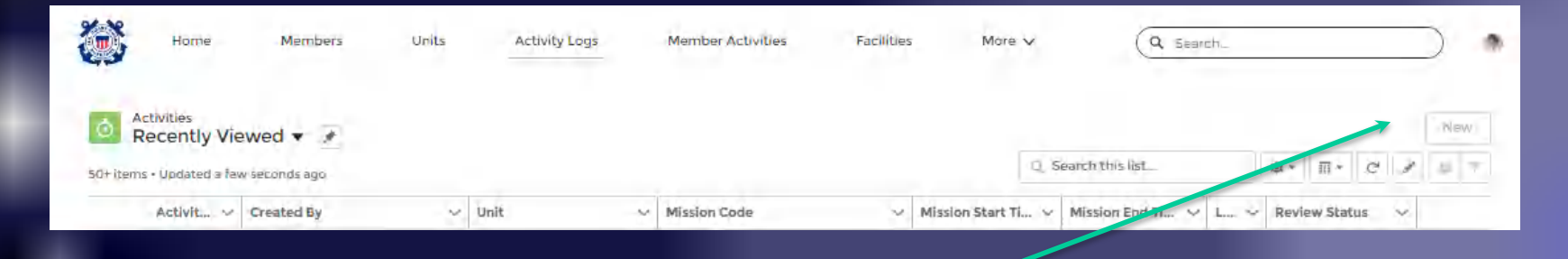

#### Click NEW to Begin

Select a Resource See How To Guides for Step By Step Procedure

Select a record type œ Unit/Individual Please use this option to enter Unit related activities. This option should not be selected for Patrol related activities in order to avoid errors. Aircraft Please use this option to enter Aircraft related activities. If you are creating an activity for a Patrol, please select this option only if the facility type for the patrol is an Aircraft to avoid errors. **Boat** Please use this option to enter Boat related activities. If you are creating an activity for a Patroi, please select this option only if the facility type for the patrol is a Boat to avoid errors. Please use this option to enter Radio related activities. If you are creating an activity for a Patrol, please select this option only if the facility type for the patrol is a Radio to avoid errors. .<br>1221 -Cancel

New Activity

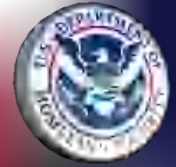

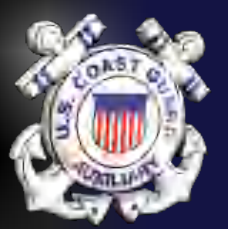

## Activity Logs

- Complete the Initial Screen and click "Save"
- If doing VE, PV, PA, PE or NS entry scroll down and enter details
- Enter the following in "Summary of Activities":
	- Your last name
	- Brief description of what activity was conducted

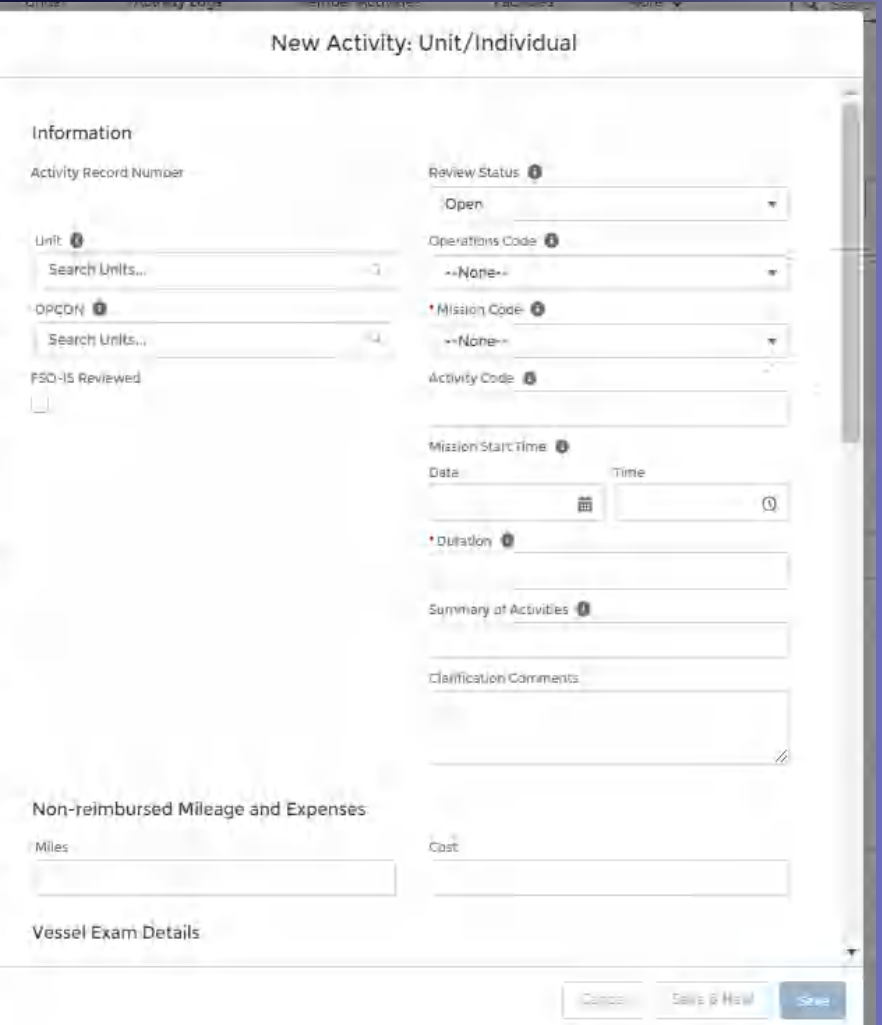

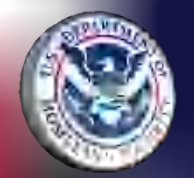

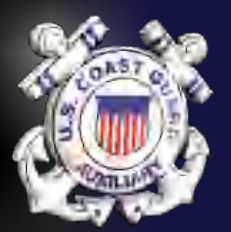

## Activity Logs

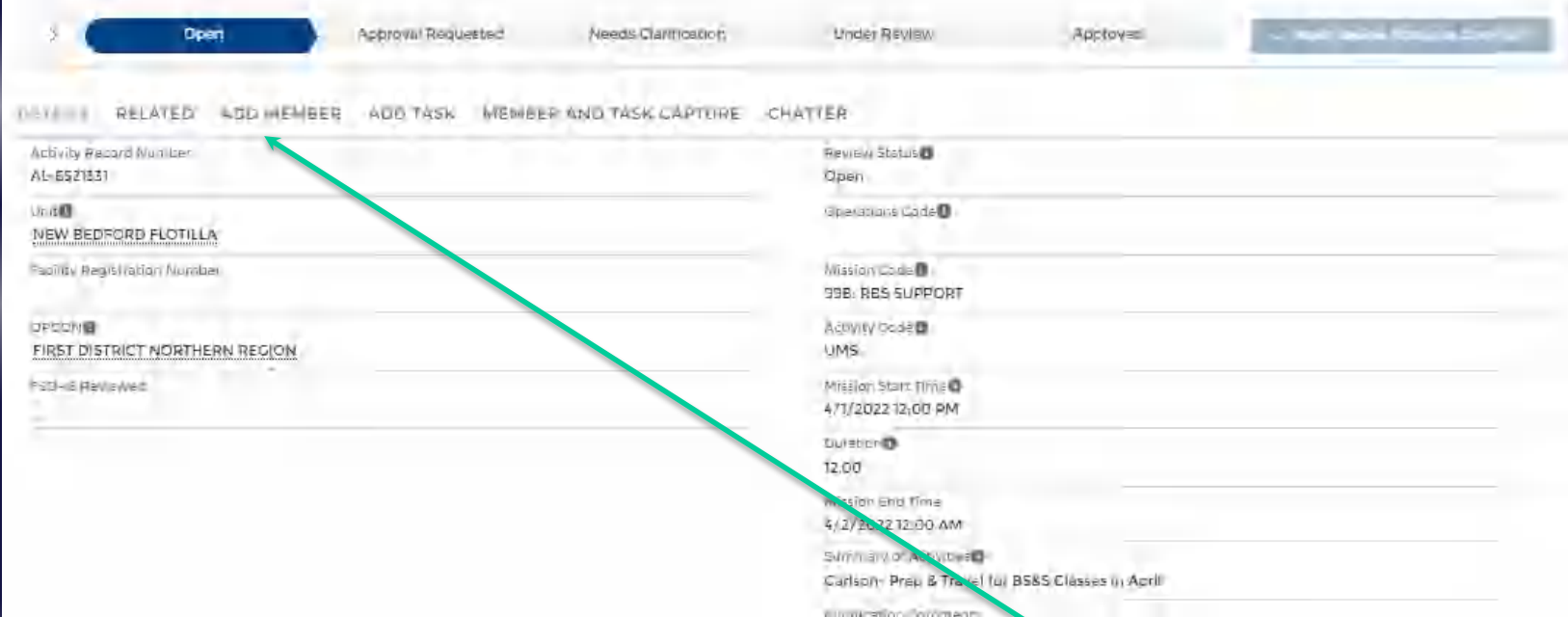

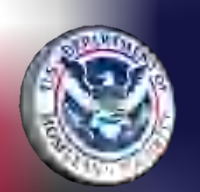

Completed Detail Page. Click "Add Member" to assign yourself and/or other people to this activity

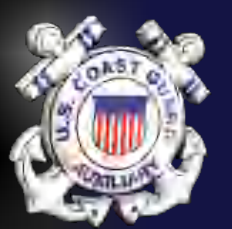

#### Add Member

- Search for member(s)
- Click box to left of member name to select
- Click the blue "Add Member button to move the name down into the lower table

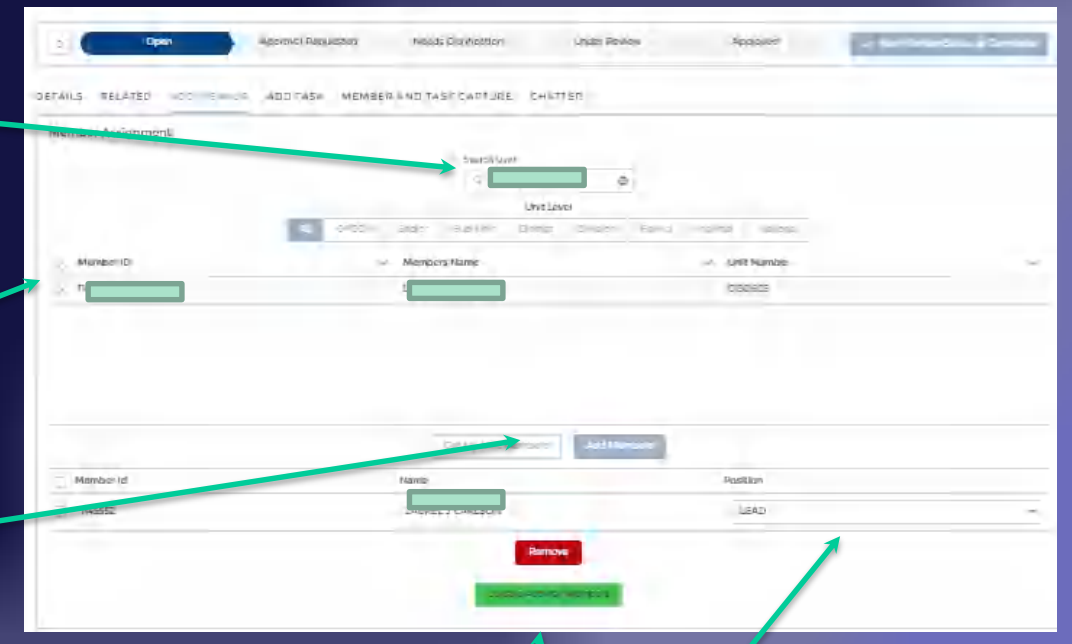

- Assign a position to the Member (Lead, NonLead, Trainee)
- Click the Green Button

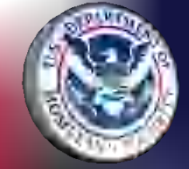

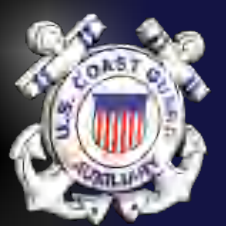

## Activity Log

#### One Last Review then Click "Approval" Requested" and Click "Mark Review Status as Complete")

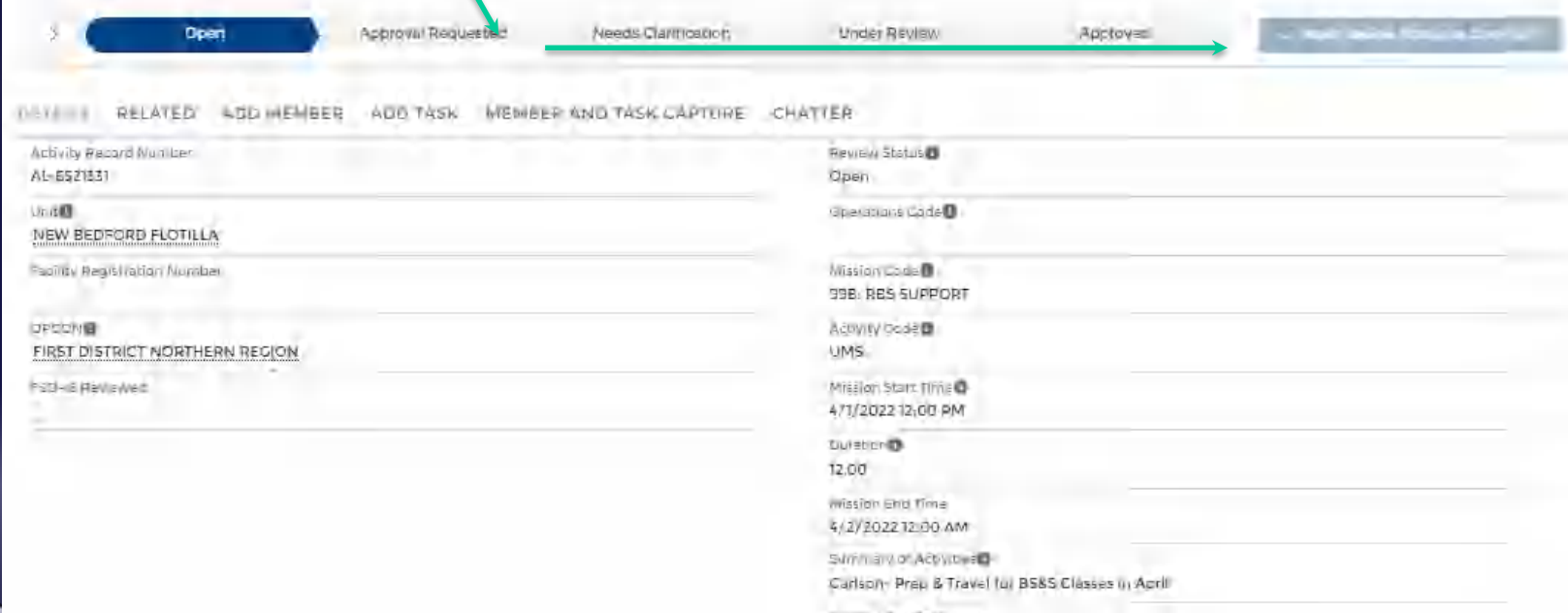

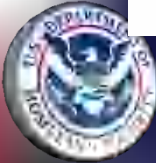

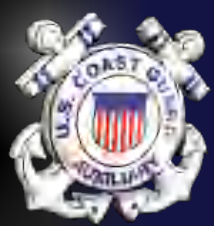

## Entry of 7029 Hours

- Encourage Members to continue to use the 7029 form to organize the hours and ONLY enter the total at the bottom of the form for each code
- Once one Activity Log is complete, it can be "Cloned" to save entry effort on the next form (Clone Button on Upper Right)

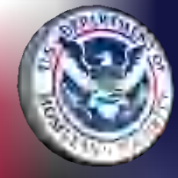

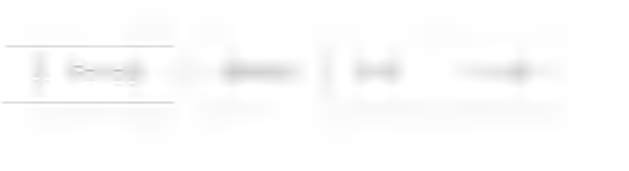

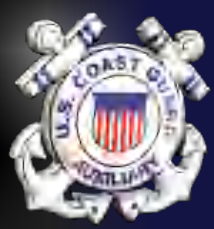

#### 7029 Mission Codes

- "A" Is for ADMINISTRATION (elected & appointed)- 99A
- "B" is for BOATING SAFETY Travel and Prep for Rec Boating Safety Missions (PA, PE, MP, PV)- 99B
- "C" if for "CONTAINER & CONTINGENCY" Travel & Prep for Marine Safety Office Missions – 99C

![](_page_17_Picture_5.jpeg)

![](_page_18_Picture_0.jpeg)

#### 7029 Mission Codes (continued)

- "D" is for STUDY and DEDICATION TO EDUCATION….Training (class, study, travel, prep)- 99D
- "E" is for EVERYTHING ELSE Travel & Prep for CG Support, Uniform Maint, Other activities not otherwise reported on a 7030- 99E

![](_page_18_Picture_4.jpeg)

# OTHER Mission Codes

- Reporting time requires Mission Codes
- Mission Codes are program-specific
- Some activities also require Operation Codes and identification of the CG Office or Station who is the "Operational Control" (OPCON).
- See the HOW TO GUIDES for Mission Codes to use for Auxiliary Activities

![](_page_19_Picture_5.jpeg)

![](_page_20_Picture_0.jpeg)

![](_page_20_Picture_1.jpeg)

• Reports have been pre-formatted for your use. Click MORE and scroll down to Select the REPORTS OBJECT

![](_page_20_Picture_3.jpeg)

WELCOME LAUREL J CARLSON!

![](_page_20_Picture_5.jpeg)

![](_page_20_Picture_6.jpeg)

![](_page_21_Picture_0.jpeg)

#### Reports

- Reports are in Folders
- Quick Stop Report Folder has most of what a member would want.
- See HOW TO guide on Quick Stop Reports.

![](_page_21_Picture_5.jpeg)

![](_page_21_Picture_6.jpeg)

![](_page_22_Picture_0.jpeg)

#### Member Reports

- The Member Info Subfolder contains reports specific to Members.
- Similar reports are available for Units
- Member Training Status Reports are in a separate Folder

![](_page_22_Picture_47.jpeg)

![](_page_22_Picture_48.jpeg)

![](_page_23_Picture_0.jpeg)

## Using a Quick Stop Report

Report: Members with Member Activities and Activity Log 圃 **Member Activity Summary, THIS YEAR** Summarized Member Activity, current calendar year, v210805

Total Activity Log: Duration Total Activity Log: Number of Exa... Total Activity Log: Number of Visits  $\circ$  $\mathbf{O}$  $0.00$ 

- Open the Report you want
- Click on the Filter Icon
- Click on the box that says "Change to"

![](_page_23_Picture_74.jpeg)

![](_page_23_Picture_75.jpeg)

**卷 Add Chart** ▼ **C<sup>4</sup>** Edit ▼

![](_page_24_Picture_0.jpeg)

#### Reports

Report: Members with Member Competencies 圖 Member competencies with status info. v210806

![](_page_24_Picture_38.jpeg)

#### Report: Members with Member Competencies with Member Competency Tasks 圖 **AUXCT Tracker by Unit**

AUXCT Task Tracker by Unit. 5 Year Tasks = days until due (negative values = past due, 0 = due or never completed). Permanent Task = year compl

![](_page_24_Picture_39.jpeg)

#### A wide variety of Reports are available using the same process.

![](_page_24_Picture_40.jpeg)

![](_page_25_Picture_0.jpeg)

#### Reports

- Reports can be Exported (excel)
- Reports can be saved to your "Private Folder"
- Reports can be saved to the "Auxiliary All Access" Folder.

![](_page_25_Picture_5.jpeg)

**See the How To Guide on SIMPLE Reports for Instruction on Saving a report**

![](_page_25_Picture_7.jpeg)

![](_page_26_Picture_0.jpeg)

#### For Consideration

- Every Member should be able to look at and understand their Member Record.
- Every Member should be given the Training and Opportunity to enter their own activity logs
- Every Staff Officer should know how to pull reports for their own program.

![](_page_26_Picture_5.jpeg)

![](_page_27_Picture_0.jpeg)

#### Any Questions? Karl Mielenhausen, FSO-IS (252) 638-1433 kmielen@gmail.com

![](_page_27_Picture_2.jpeg)